# **COULEUR LUMETRI**

### **menu Séquence, «La sélection suit la tête de lecture» coché : la correction colorimétrique s'applique au plan en cours.**

Pour une application sur la source, répercutée sur toutes ses occurrences présentes dans la séquence, activer «principal».

Dans ce cas, s'appliquent également toutes les autres modifications présentes dans l'onglet Option d'Effet.

#### **Dans l'espace de travail "Couleur", le panneau Couleur Lumétri se situe sur la droite de l'écran.**

**On y accède également via l'onglet "Options d'effet" où l'on dispose d'un outil supplémentaire.**

#### **Créer un (ou plusieurs) Masque permet de n'agir que sur une partie de l'image.**

(cette option Masque est également présente dans tous (ou presque?) les Effets vidéo).

#### **outil Masque** modifier une partie de l'image uniquement

forme avec différents réglages chromatiques appliqués à différentes zones d'un élément.

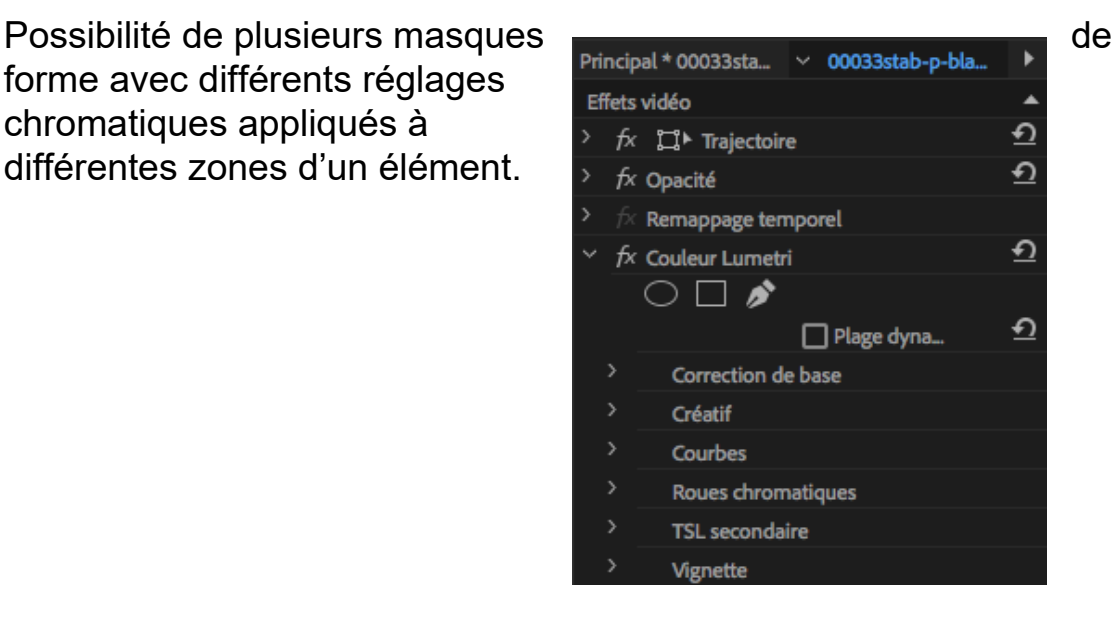

### **CORRECTION DE BASE**

**LUT**<sup>1</sup> en entrée cela peut être -ou non- le point de départ de l'étalonnage auquel on apporte des corrections (destiné en particulier aux tournages en LOG)

Quelques LUT pré-configurés sont proposés, il est possible de créer et d'enregistrer le(s) sien(s) Exportation du fichier .look : vers Speedgrade Exportation du fichier .cube : vers DaVinciResolve (et d'autres applications?)

Enregistrer Préconfiguration : un Preset est créé dans l'onglet Effet->Préconfigurations Il est applicable (et modifiable) à un autre plan ou une autre source dans ce projet ou dans d'autres projets.

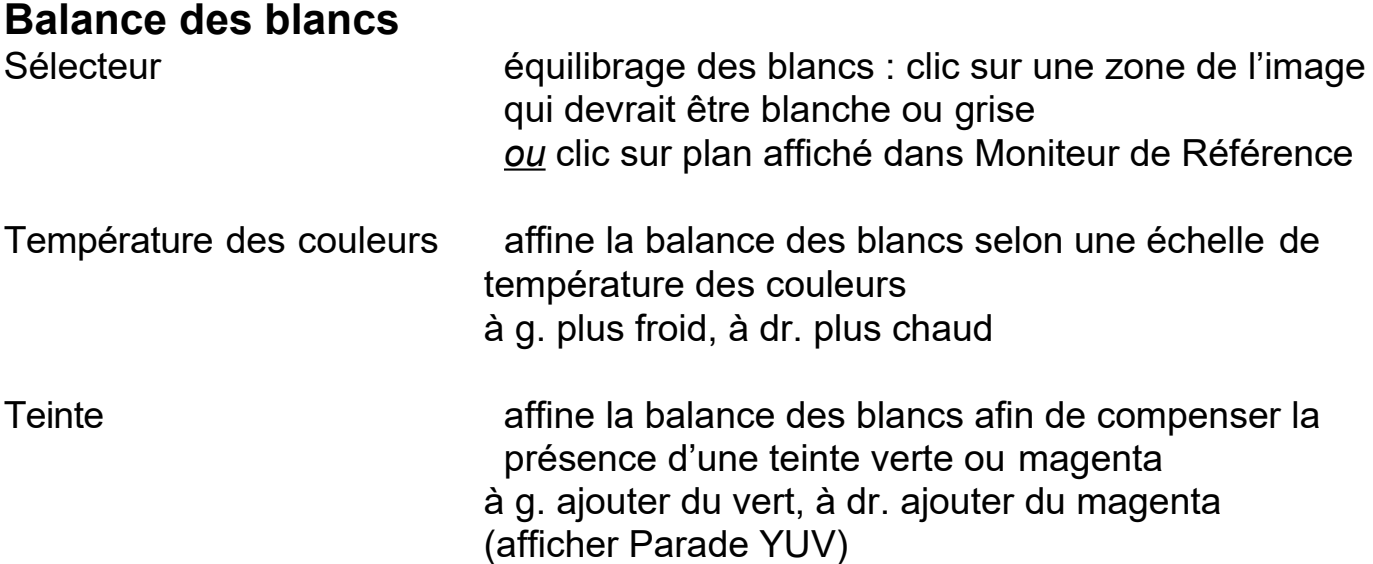

 $1$ Une table de correspondance (aussi appelé tableau de correspondances, ou Lookup Table (LUT) en anglais) est un terme informatique et électronique désignant une liste d'association de valeurs.

A priori, les LUT sont dédiés aux images filmées aussi «plates» (càd peu de contraste, peu de saturation mais une plus grande réserve colorimétrique et dynamique dans la restitution de l'image) que possible, en mode Log (plus facile de faire correspondre les clips entre eux lorsqu'ils sont filmés en mode Log).

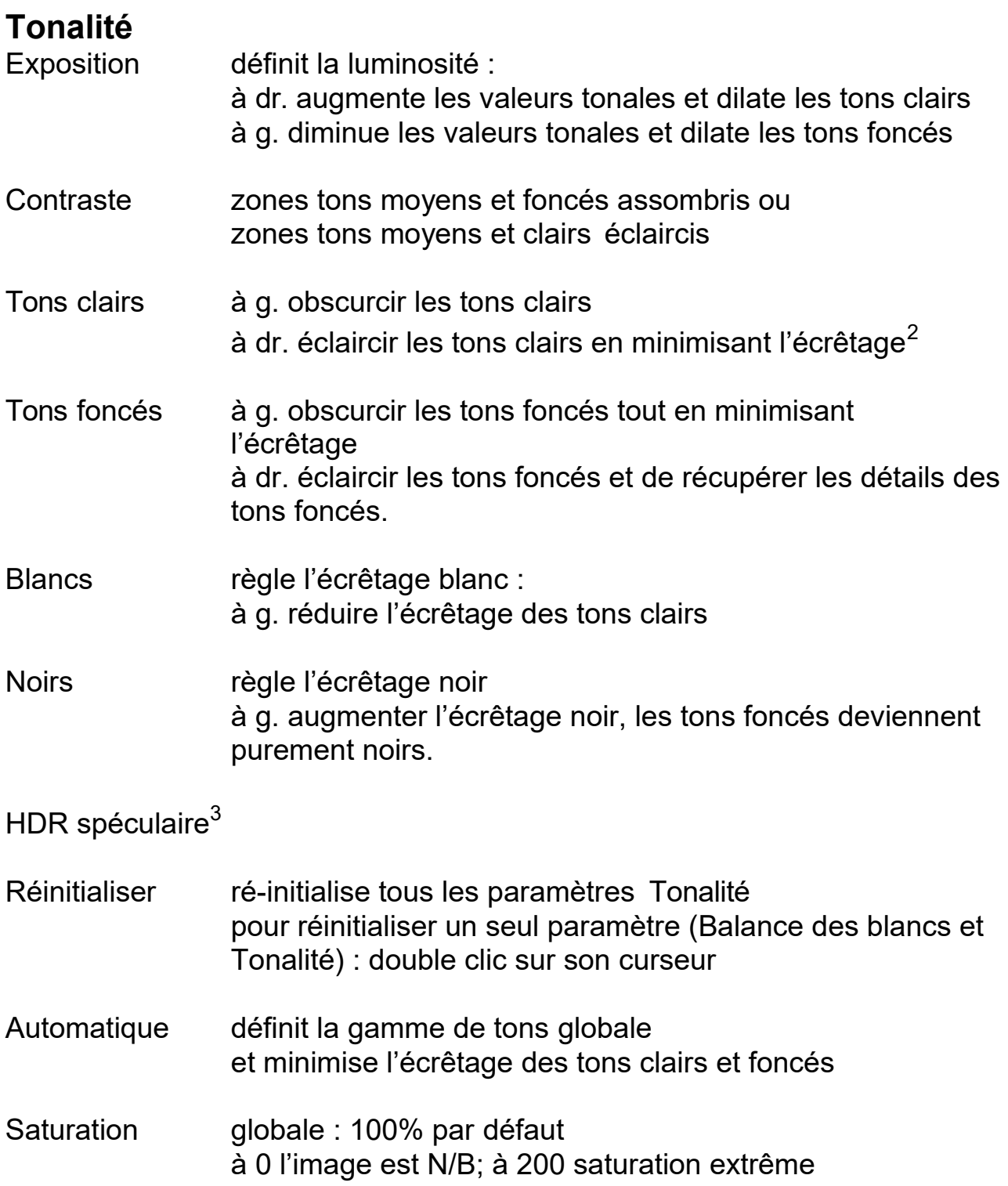

<sup>2</sup> L'écrêtage consiste à supprimer une partie de l'amplitude d'un signal.

#### <sup>3</sup>**Commandes HDR (High Dynamic Range)**

Les commandes HDR du panneau des couleurs Lumetri donnent accès à une gamme de tons foncés et de tons clairs plus vaste. (menu du panneau Couleurs Lumétri -> activer l'option «plage dynamique élevée») Ce mode est disponible si les images ont été tournées avec une caméra proposant une grande dynamique, soit par assemblage de deux images à des expositions différentes, soit avec un mode HDR. Connectiques et écrans dédiés sont également nécessaires

### **CREATIF**

**Look** peut s'utiliser tel quel ou être appliqué avant ou après un étalonnage personnalisé

Ces Looks prédéfinis (ensemble appelé SpeedLooks Studio Linear) sont optimisés pour le métrage Rec709/DSLR

onglet Effets -> Préconfigurations -> d'autres Look (ensemble SpeedLooks Log, correctifs de caméra + Looks créatifs) y sont disponibles.

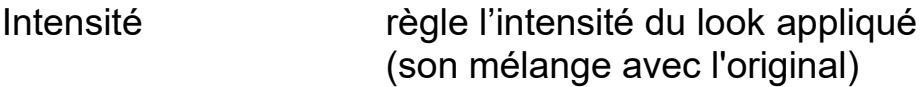

### **Réglages**

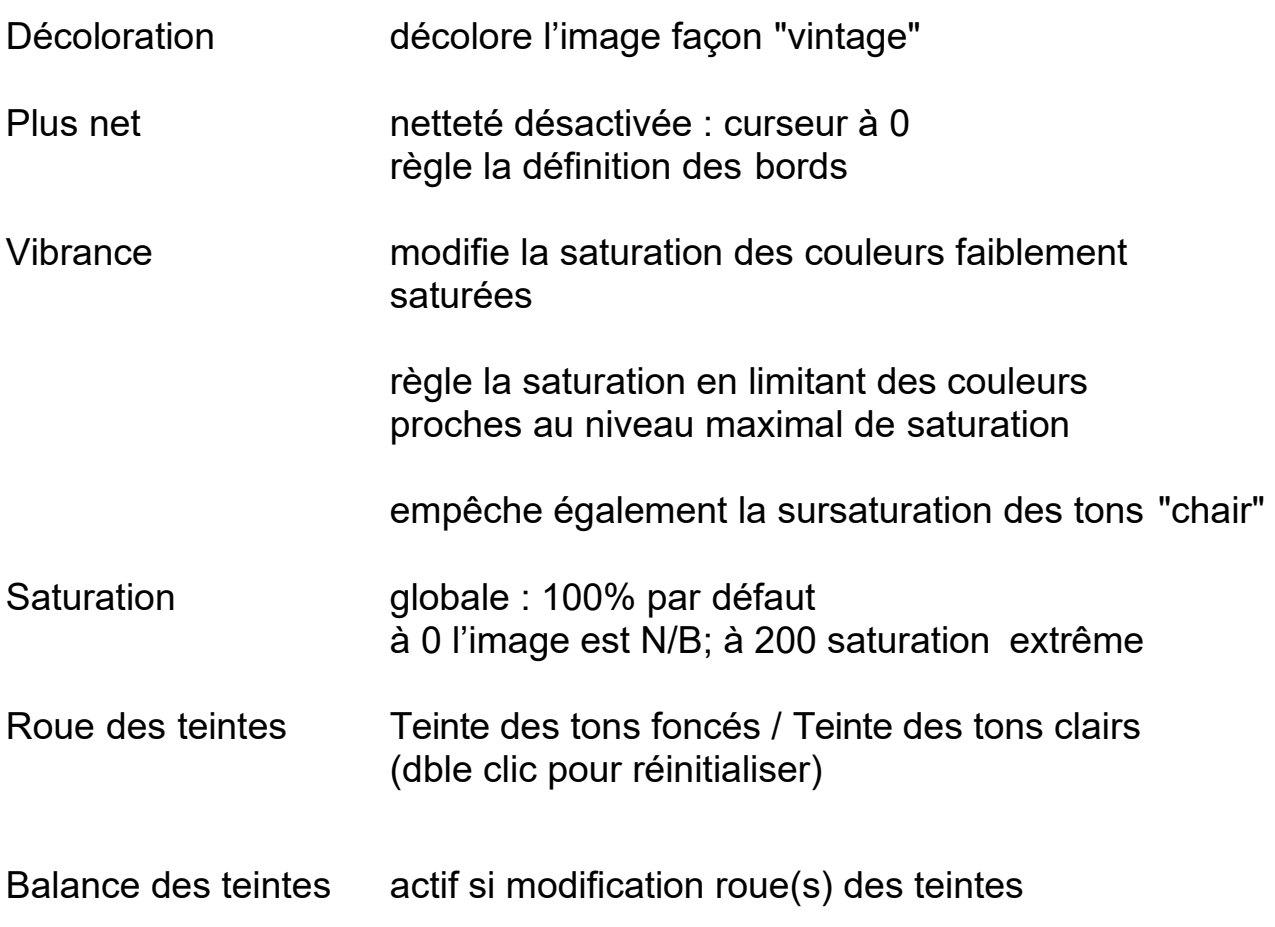

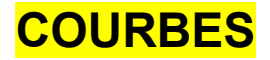

#### **Courbes RVB**

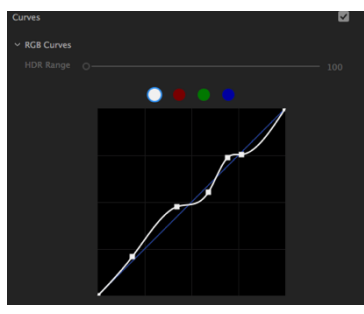

#### **ajuster la luminance et les gammes de tons**

Courbe principale = la luminance des 3 couches RVB (en blanc, sinon par couleur R, V ou B)

La partie supérieure droite de la ligne représente les tons clairs et la partie inférieure gauche représente les tons foncés.

Déplacement d'un point de contrôle vers le haut : éclaircir vers le bas : assombrir vers la gauche : augmente le contraste vers la droite : diminue le contraste

Pour supprimer un point de contrôle, appuyer sur la touche Ctrl (Windows) ou Cmd (Mac OS) et cliquez sur le point de contrôle.

#### **Courbes de saturation de teinte**

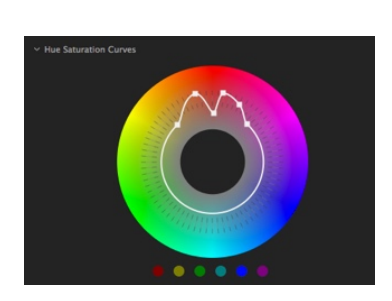

#### **saturation ou la désaturation de teintes spécifiques**.

augmenter la saturation : faire glisser le cercle blanc de la roue vers l'extérieur

réduire la saturation : le faire glisser vers l'intérieur

Avec la touche Ctrl (Windows) ou Cmd (Mac OS) le déplacement d'un point de contrôle est limité : alignement sur une ligne droite à partir du centre vers le bord extérieur de la roue.

Pour saturer ou désaturer uniquement une couleur :

Cliquer sur un des points de couleur sous la roue : 3 points de contrôle sont ajoutés dans l'espace de cette couleur.

## **ROUES CHROMATIQUES et CORRESP. COULEURS**

#### **Réglage de l'intensité des tons moyens, foncés et clairs**

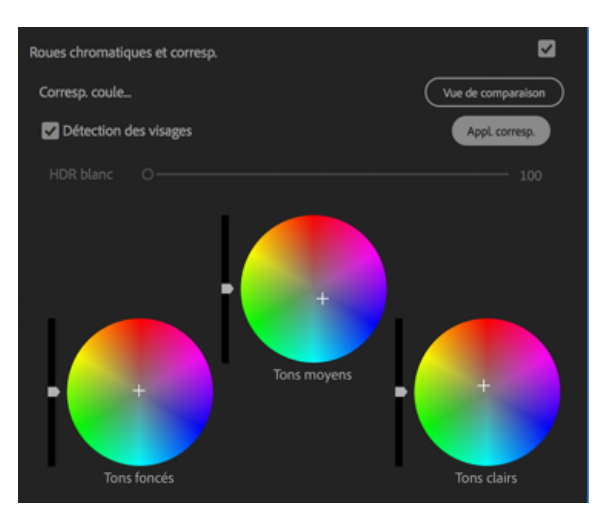

via les curseurs associés ou clic+glisser au centre des roues

Roue chromatique des tons moyens : régler le contraste général

Curseur des tons foncés vers le haut : éclaircir les tons foncés

Curseur des tons clairs vers le bas: assombrir les tons clairs

Les roues avec les centres vides indiquent qu'aucun réglage n'a été effectué. (dble clic sur la roue pour réinitialiser)

#### **Correspondance des couleurs des plans**

Cliquer sur **Vue de comparaison** pour activer la vue de comparaison dans le Moniteur du programme. Ce mode vous permet de sélectionner et d'afficher une image de référence, et de comparer les couleurs entre différents plans

Sélectionnez une image vidéo à utiliser comme référence dans un autre plan Désactivez l'option Détection des visages si le plan ne contient aucun visage (facultatif).

#### Cliquez sur **Appl. corresp.**

Premiere Pro applique automatiquement des paramètres Lumetri à l'aide des commandes Roues chromatiques et Saturation afin de faire correspondre les couleurs de l'image en cours à celles de l'image de référence.

Les roues chromatiques (et le curseur Saturation si nécessaire) sont mises à jour pour tenir compte du réglage appliqué par l'algorithme de correspondance automatique des couleurs.

Si les résultats ne vous conviennent pas, vous pouvez utiliser un autre plan comme référence et effectuer une nouvelle correspondance des couleurs. Premiere Pro ignore les modifications précédentes et fait correspondre la couleur avec le nouveau plan de référence

#### *Remarque :*

*S'il existe un effet Lumetri sur l'élément avec des paramètres modifiés, il se peut que certains de ces paramètres doivent être réinitialisés.*

**TSL SECONDAIRES** (masque par sélection de couleur)

#### **Tonalité**

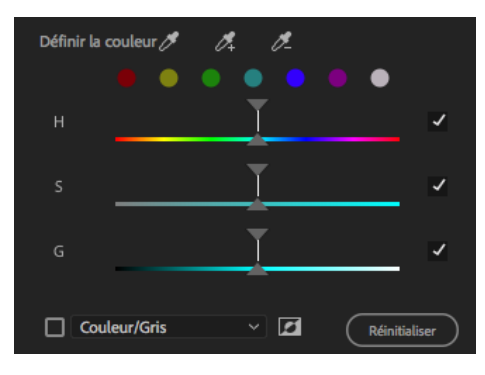

Sélection d'une couleur avec la pipette Additionner ou soustraire d'autres teintes avec pipettes + et -

Cocher la case "couleur gris" pour afficher le masque

Ajuster le masque avec les 3 curseurs H, S, G

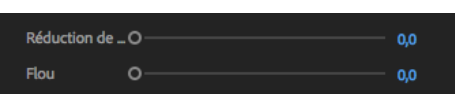

#### **Affiner**

modifier les bords du masque ajouter du flou

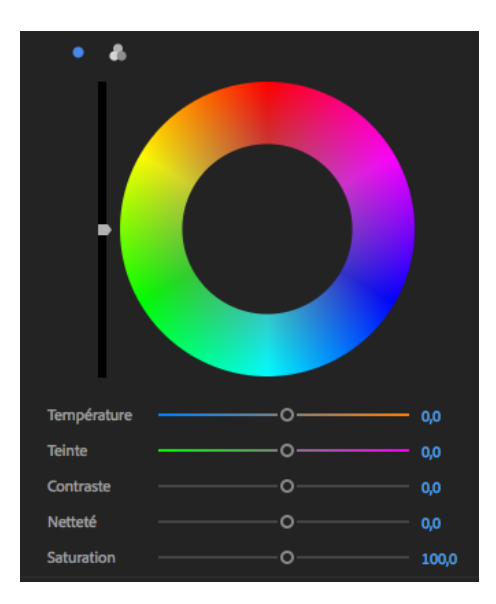

#### **Correction**

enfin corriger couleur, teinte, contraste... de la zone sélectionnée par masque

## **VIGNETTE**

Les commandes de vignettes permettent de contrôler la taille, la forme et le gain d'éclaircissement ou d'assombrissement des bords de l'image.

#### **Gain**

Définit le gain d'éclaircissement ou d'obscurcissement sur les bords d'une image. Saisissez une valeur dans la zone correspondante, ou utilisez le curseur pour ombrer progressivement l'élément.

#### **Milieu**

Spécifie la largeur de la zone affectée par le curseur Gain. Déplacez le curseur, ou entrez une valeur plus faible pour affecter davantage l'image. Saisissez une valeur plus élevée pour restreindre l'effet aux bords de l'image.

#### **Arrondi**

Spécifie la taille (arrondi) de la vignette. Les valeurs négatives entraînent un effet de vignetage excessif, tandis que les valeurs positives entraînent un vignetage moins visible.

#### **Contour progressif**

Définit le bord de la vignette. Une valeur plus faible crée un bord plus net et plus fin, tandis qu'une valeur plus élevée indique un bord plus flou et plus épais.